# **ACCESS AND TRANSFER FILES**

# ABOUT DEFAULT SHARES

#### [d2/2big Default Shares](#page--1-0)

Your d2 or 2big Network 2 has three shares (similar to folders) by default: **Share**, **Public**, and **USBShare** (USBShare will be created automatically when you allocate space for USB access; see [Dashboard - Drive](http://manuals.lacie.com/en/manuals/d2-2big-5big-network2/dashboard#dashboard-drive-information) [Information](http://manuals.lacie.com/en/manuals/d2-2big-5big-network2/dashboard#dashboard-drive-information) for details).

The following table sums up the differences between them:

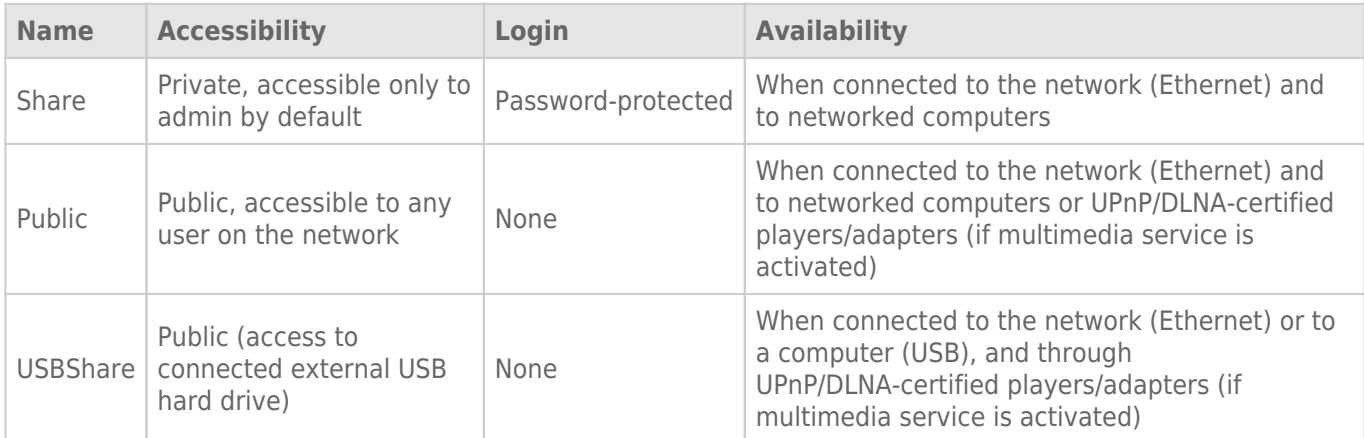

Thus, when the d2 or 2big Network 2 is connected to the network, all three shares are accessible to the administrator, and Public and USBShare to guests (USBShare will only be available if you have allocated space to USB access). On the other hand, when it is connected to a computer via USB, only USBShare will be accessible.

#### [5big Default Shares](#page--1-0)

Your LaCie 5big Network 2 has three shares (similar to folders) by default: **Share**, **Public**, and **iSCSIShare** (iSCSIShare will be created automatically when you allocate space for the iSCSI share; see [Dashboard - Drive](http://manuals.lacie.com/en/manuals/d2-2big-5big-network2/dashboard#dashboard-drive-information) [Information](http://manuals.lacie.com/en/manuals/d2-2big-5big-network2/dashboard#dashboard-drive-information) for details).

The following table sums up the differences between them:

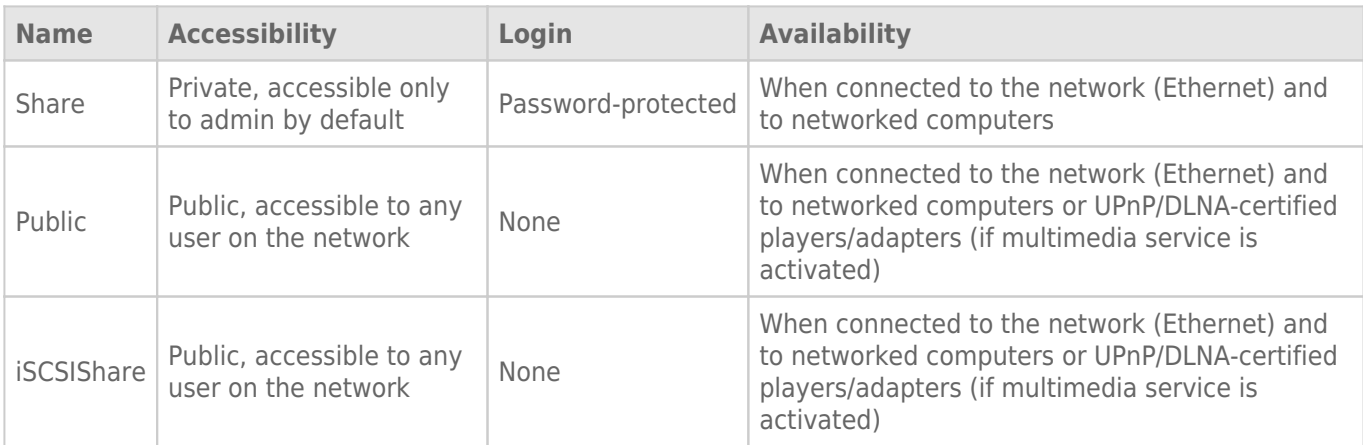

Thus, when the 5big Network 2 is connected to the network, all three shares are accessible to the administrator, and Public and iSCSIShare to guests (iSCSIShare will only be available if you have allocated space to iSCSI access).

It is also possible to create new shares and/or to delete the default shares (except USBShare or iSCSIShare). See [Dashboard - Drive Information](http://manuals.lacie.com/en/manuals/d2-2big-5big-network2/dashboard#dashboard-drive-information) for details.

## ACCESS SHARES

You have several options for accessing shares on your LaCie product.

**Note:** See [Advanced Accessibility Features](http://manuals.lacie.com/en/manuals/d2-2big-5big-network2/access2) for related features such as accessing your device remotely, creating shortcuts to shares, and multimedia streaming.

### Option 1

- 1. Launch LaCie Network Assistant.
	- **Windows Users:**
		- 1. Select LaCie Network Assistant in **Start/Programs**. A Network Assistant icon will appear in the system tray and LaCie Network Assistant will automatically detect your LaCie product on the network.
		- 2. Right-click on the icon in the system tray.

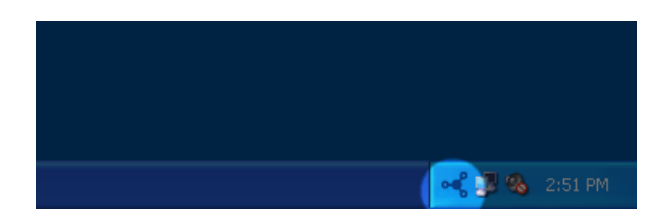

- **Mac Users:**
	- 1. Select LaCie Network Assistant in your **Applications** folder. A Network Assistant icon will appear in the menu bar and LaCie Network Assistant will automatically detect your LaCie product on the network.
	- 2. Click on the icon in the menu bar.

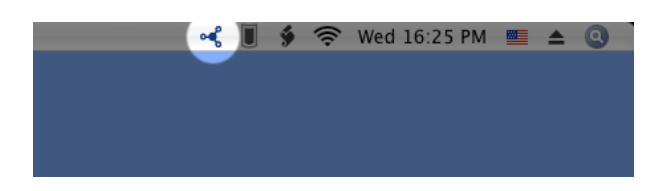

2. Under your LaCie NAS' machine name, choose the share you want to access.

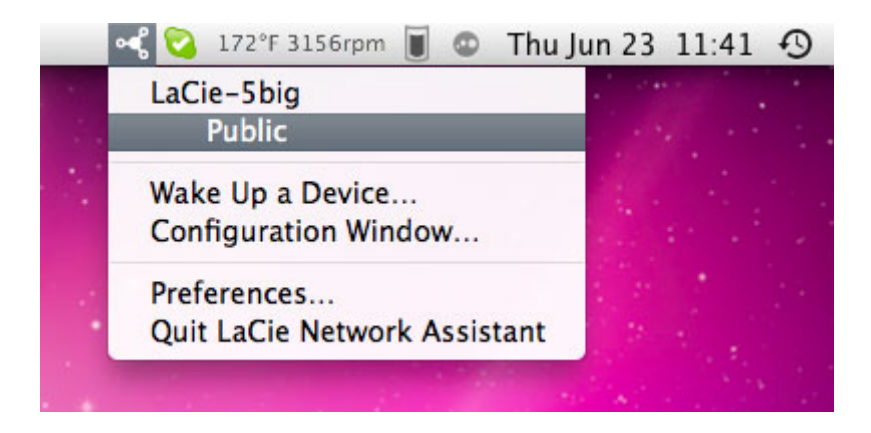

3. The share will open in a Finder window (Mac) or an Explorer window (Windows).

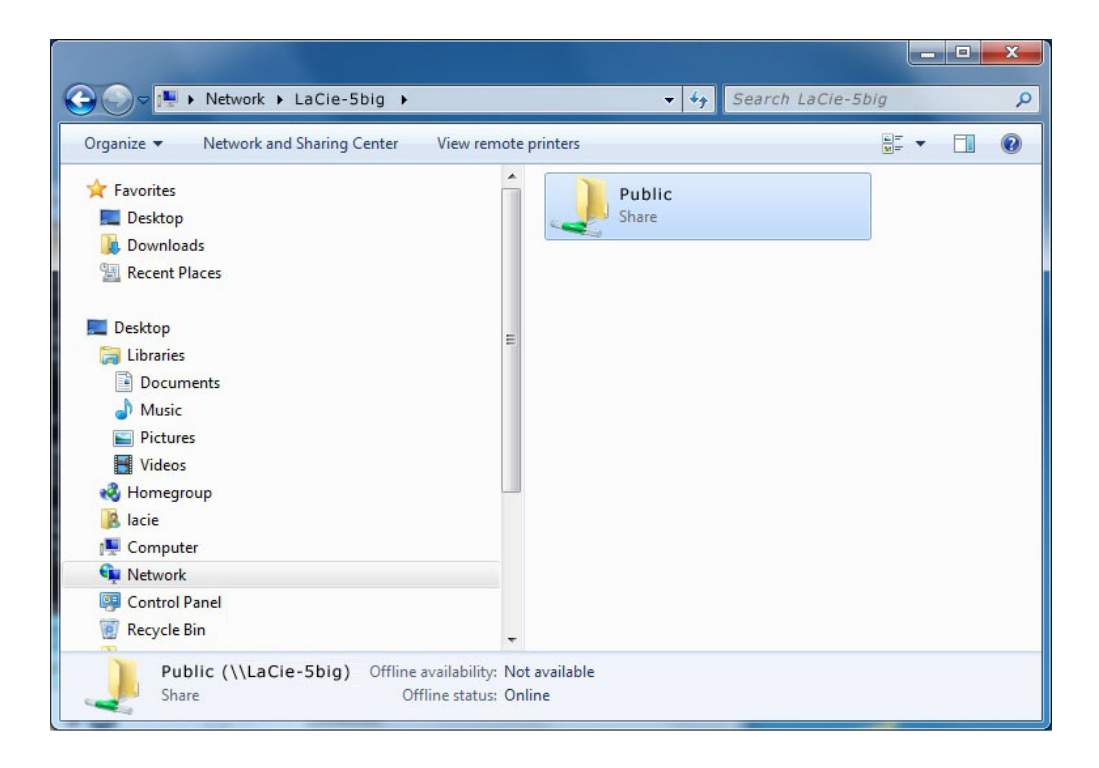

4. If you are prompted for a username/password, enter your username and password (by default):

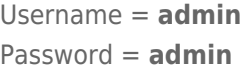

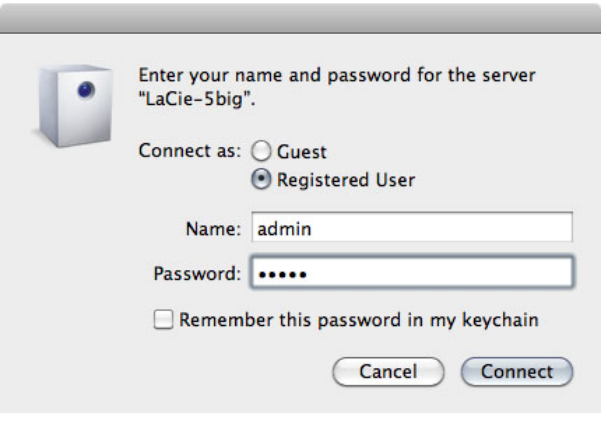

If you have changed the username/password from the default admin/admin (see [Administration \(Dashboard\)](http://manuals.lacie.com/en/manuals/d2-2big-5big-network2/dashboard)

- ), enter your new credentials.
- 5. Transfer files normally between your computer and the share. Mac users: If the share does not open in a Finder window, simply navigate in the Finder to **Network > [machine name] > [share name]**.

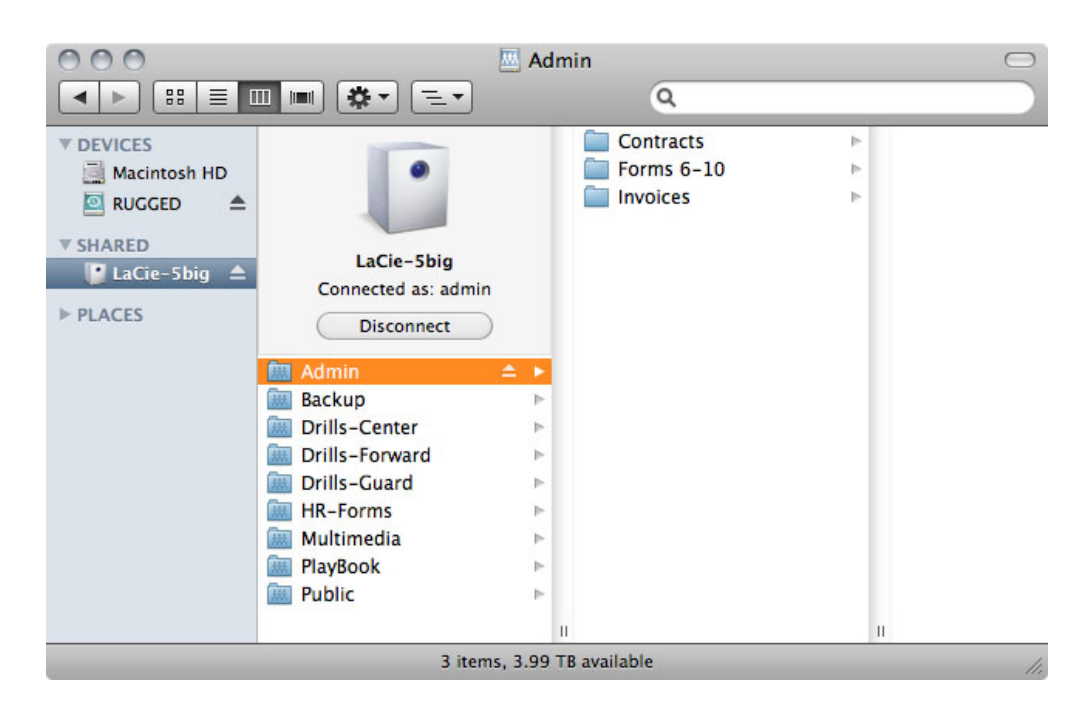

### Option 2

### Mac Users

- 1. In your Finder, navigate to **Go > Connect to Server**.
- 2. In the dialogue window that opens, type one of the following: **afp://[machine name].local smb://[machine name].local afp://[IP address]**

**smb://[IP address]**

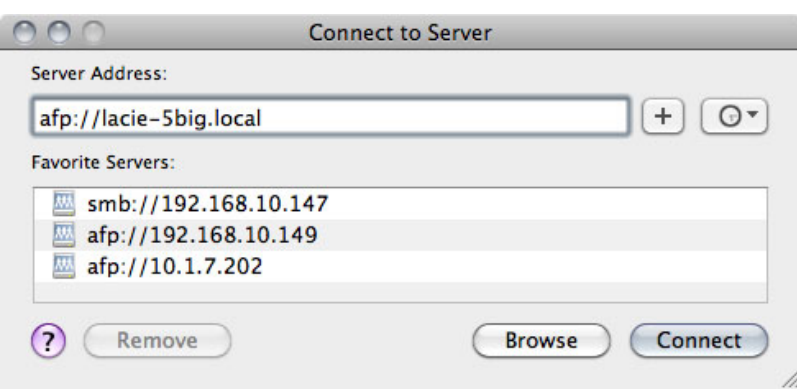

### Windows XP Users

1. In an explorer window address field, type **\\[machine name]** or **\\[IP address]]** and click **Go**. Alternatively, from the Start menu, click **Run**, type **\\[machine name]** or **\\[IP address]]** and click **OK**.

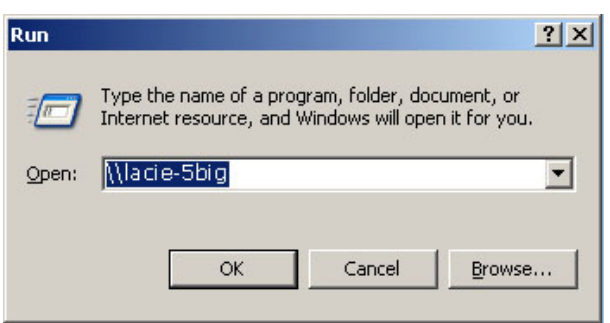

### Windows 7 and Vista Users

1. In an explorer window address field, type **\\[machine name]** or **\\[IP address]]** and hit **enter**.

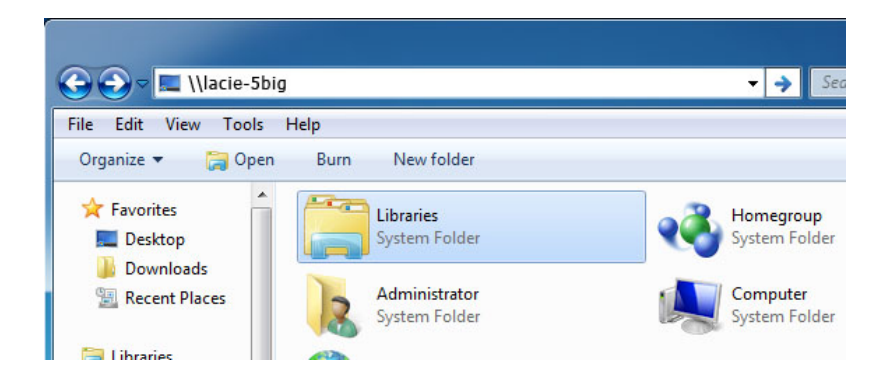

### Option 3

- 1. Launch LaCie Network Assistant.
	- **Windows Users:** Select LaCie Network Assistant in **Start/Programs**. A Network Assistant icon will appear in the system tray and LaCie Network Assistant will automatically detect your LaCie product on the network.
	- **Mac Users:** Select LaCie Network Assistant in your **Applications** folder. A Network Assistant icon will appear in the menu bar and LaCie Network Assistant will automatically detect your LaCie product on the network.
- 2. Right-click the icon in the system tray (Windows) or click the icon in the menu bar (Mac) and select **Configuration Window**.
- 3. Select your LaCie NAS' machine name from the list of devices in the left-hand column, then click the **Volumes** tab.

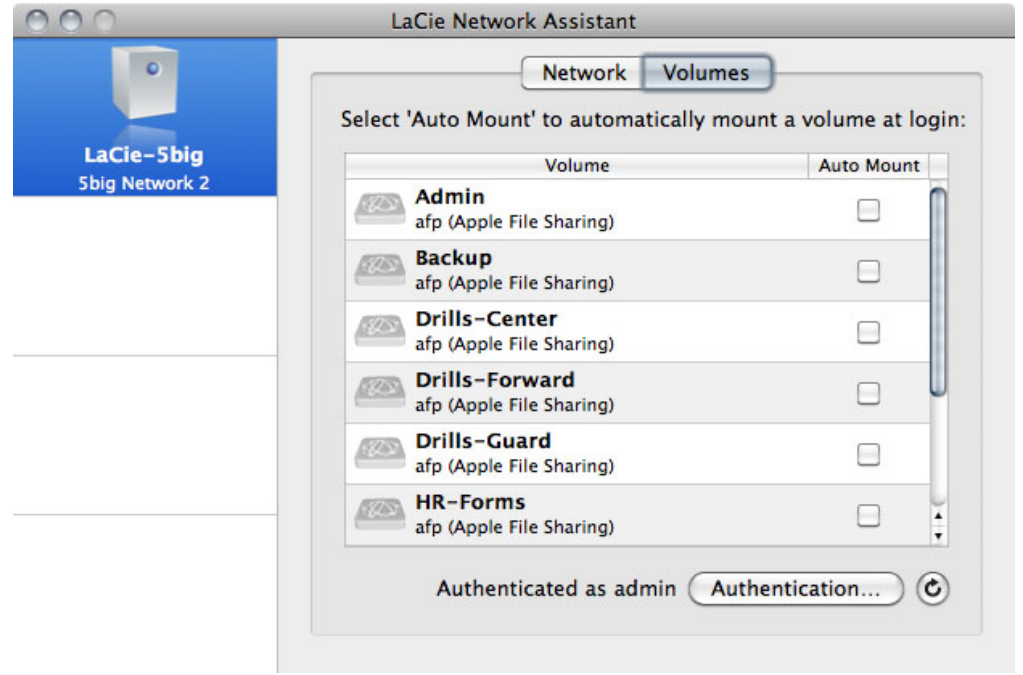

4. Double-click the share you wish to access. The share will open in a Finder window (Mac) or an Explorer window (Windows). Transfer files normally from your computer to the share.

**Technical note:** Mac users: If the share does not open in a Finder window, simply navigate in the Finder to **Network > [machine name] > [share name]**.